#### ศูนยก์ ารเรียนรู้ของ G Suite

# คู่มือเริ่มต้นฉบับย่อของ Google Meet

เริ่มการประชุมทางวดิ ีโอไดท้ ุกท่ีทุกเวลา ชัน้ เรียนการฝึกอบรมเสมือนจริง การสัมภาษณ์จากระยะไกล และอ่ืนๆ

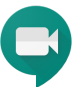

#### **1.** กาํ หนดเวลาหรือเริ่มการประชุมทางวดิ ีโอ

#### จาก **[Gmail](https://mail.google.com/?hl=th):**

- 1. ในแถบดา้นขา้ง ให้คลิก เริ่มการประชุม
- 2. คลิก**เข้าร่วมเลย**สำหรับก ารประชุมทางวดิ ีโอ หรือค ลิก**เข้าร่วมและใช้เสียงจ ากโทรศัพท์**สำหรับการป ระชุมท่ีใชเ้สยี งอยา่ งเดียว

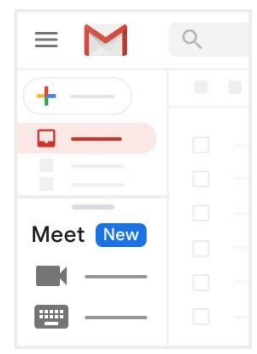

ดูวิธีอื่นในการ<u>เริ่มการประชุมทางวิดีโอ</u>

#### **2.** เขา้ร่วมการประชุมทางวดิ ีโอ

จาก **[Gmail](https://mail.google.com/?hl=th):** ในแถบดา้นขา้ง ให้คลิก**เข้าร่วมการประชุม** และป้อนรหัสการประชุม

จาก[ปฏิทนิ](http://calendar.google.com/?hl=th) **:** คลิกกิจ กรรมแล้วคลิก**เข้าร่** วม **Hangouts Meet** จาก **[Meet:](http://meet.google.com/?hl=th)** เขา้ร่วมการประ ชุมที่กำหนดไว้หรือใช้รหัสก ารประชุม

จากอุปกรณ์เคล่ือนท่ี**:** เปิดแอป Meet สำหรับ [Android](https://play.google.com/store/apps/details?id=com.google.android.apps.meetings&hl=th) หรือ [Apple](https://itunes.apple.com/th/app/meet/id1013231476)[®](https://itunes.apple.com/th/app/meet/id1013231476) [iOS](https://itunes.apple.com/th/app/meet/id1013231476)®.

≡

 $\frac{1}{2}$  $\bullet$  $\mathbf{c}$ 

 $\Box$ 

31

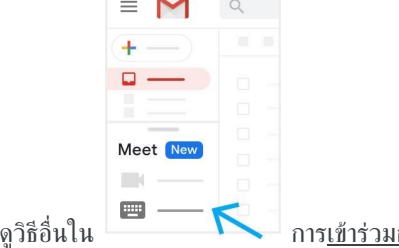

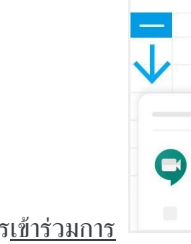

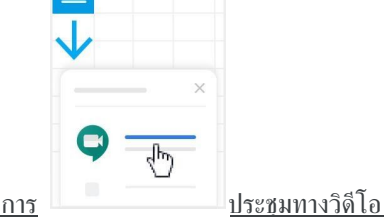

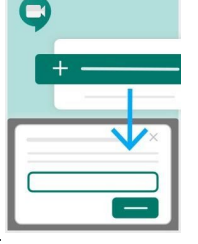

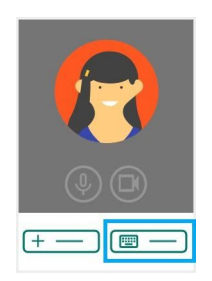

# จาก[ปฏิทนิ](http://calendar.google.com/?hl=th) **:**

1. คลิกสร้าง 2. เพิ่มรายละเอียด และผูเ้ขา้ร่วม 3. คลิก**เพิ่มห้อง สถานที่** หรือการประชุม

4. คลิกบันทึก

#### ศูนยก์ ารเรียนรู้ของ G Suite

## ์คู่มือเริ่มต้นฉบับย่อของ Google Meet

เริ่มการประชุมทางวดิ ีโอไดท้ ุกท่ีทุกเวลา ชัน้ เรียนการฝึกอบรมเสมือนจริง การสัมภาษณ์จากระยะไกล และอ่ืนๆ

### **3.** ปรับแตง่ การตัง้คา่ วดิ ีโอ โตต้ อบกับผูเ้ขา้ร่วม หรือแชร์หน้าจอของคุณ

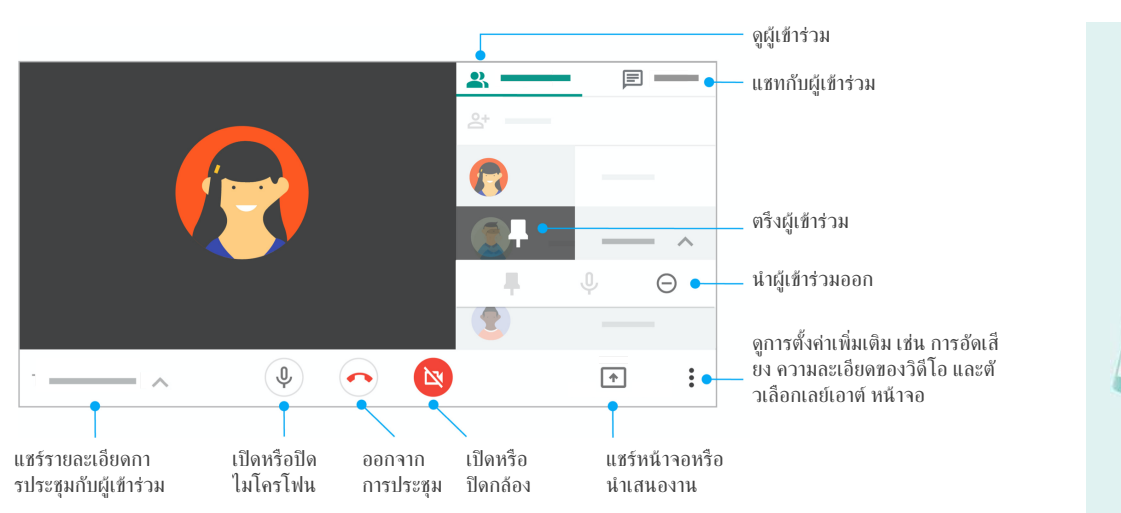

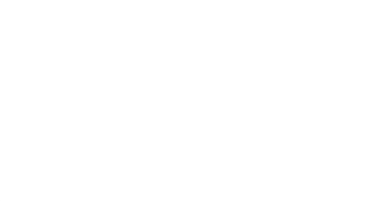

หากตอ้ งการความชว่ ยเห ลือและแหลง่ ขอ้ มูลการฝึก อบรมเพิม่ เติม โปรดไปท่ี ศูนยก์ [ารเรียนรู้ของ](https://support.google.com/a/users/answer/9282720?hl=th) **G Suite**

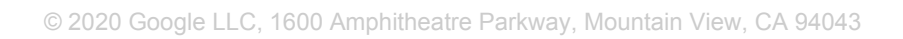